## **Selecting Alignment Region**

## **Selection in the Alignment Editor components**

In the Name List and the Sequence Area selection is visualized as a rectangle with a dashed border. In the Consensus Area the consensus sequence character of the corresponding columns are shown with light gray background:

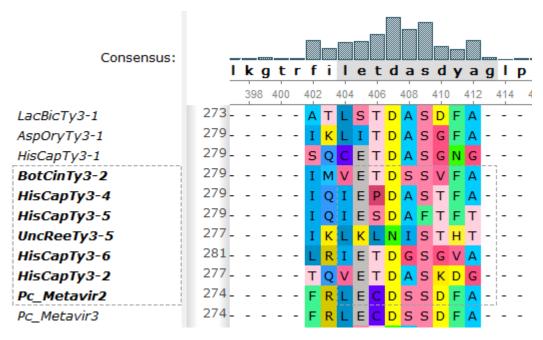

Information about selection is shown in the statistic bar under alignment.

Seq 1 / 18 Col 9 / 604 Pos 9 / 601 Sel 1 x 1

## Selecting a region using the mouse and keyboard shortcuts

Using the mouse one can select:

- Several consequent sequences in the Name List.
- Several consequent columns in the Consensus Area.
- An alignment region in the Sequence Area.

By holding the *Shift* key it is possible to select a region between two coordinates of a mouse click. For example, if there is a big alignment, one can click on a character (the left upper coordinate of the region), press *Shift*, scroll to the required location of the alignment, and click on another character (the right bottom coordinate of the region).

It is possible to modify a selection in the Sequence Area by dragging the selection rectangle border:

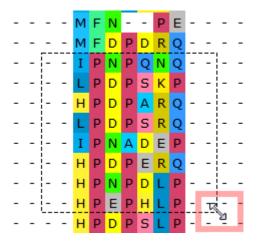

Press the Esc key to clear the selection.